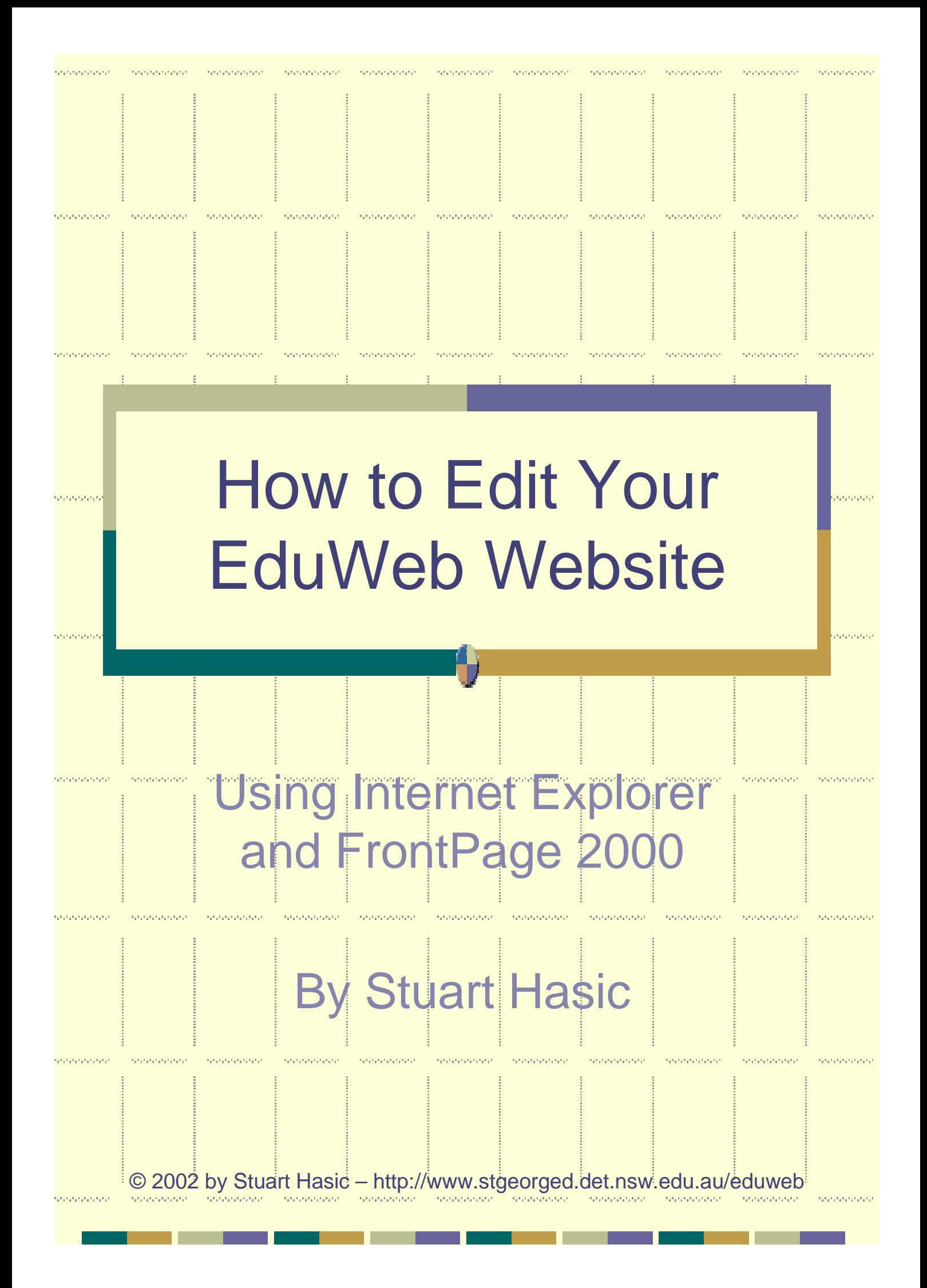

#### First: Login to EduWeb

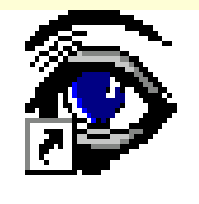

Login to

Double-click the Login to EduWeb icon on your desktop to display the list of students at your school

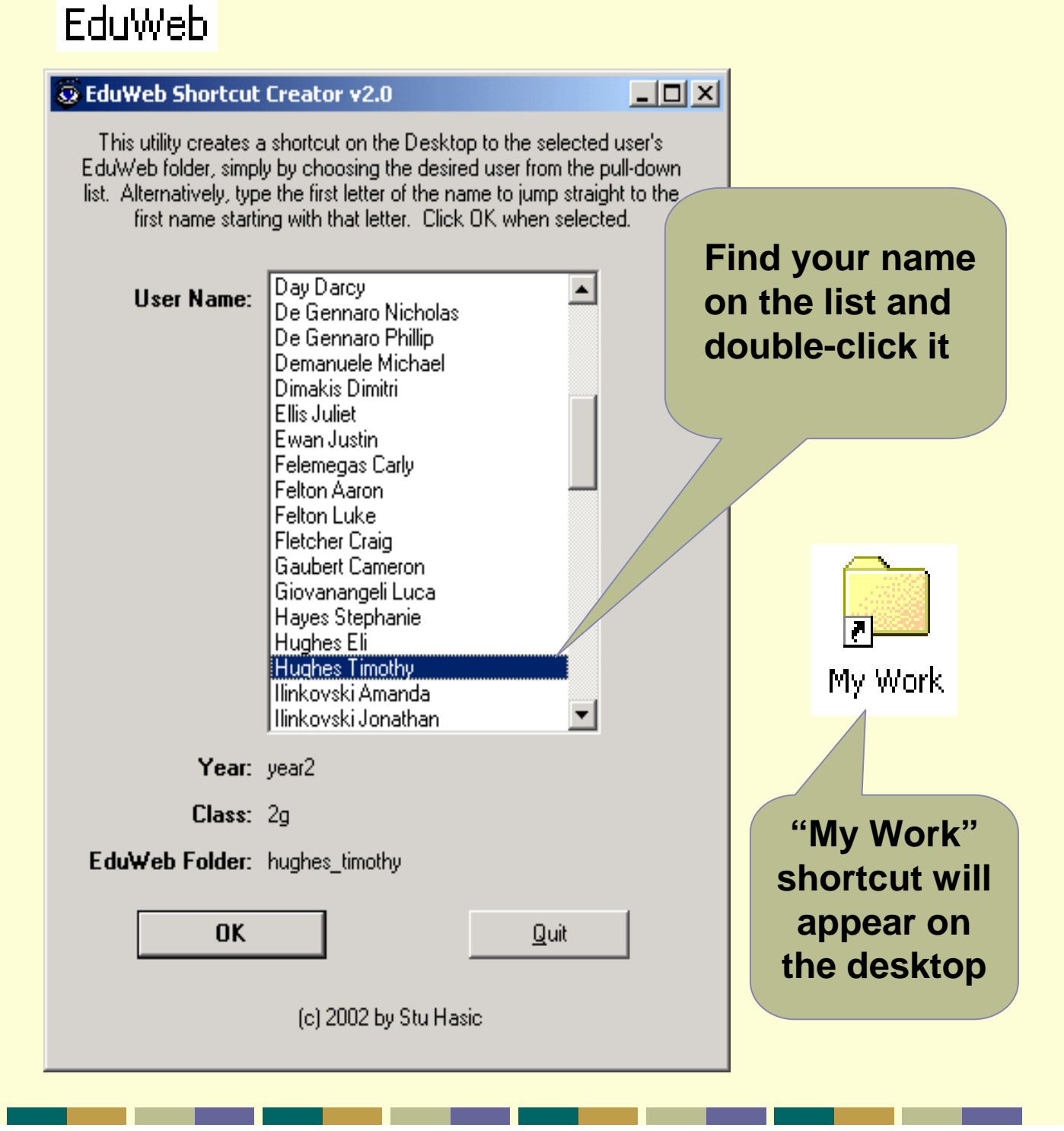

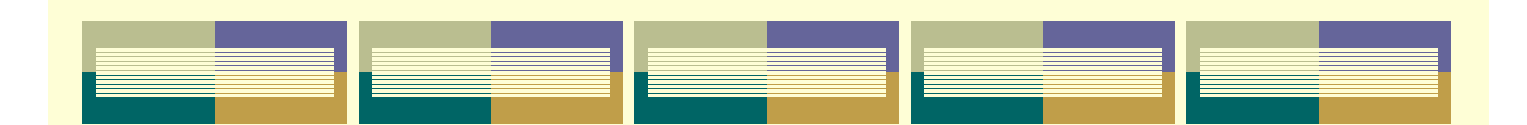

### Saving Your Work

You can link all sorts of files and work into your EduWeb website including Word documents, photos PowerPoint slideshows, Hyperstudio stacks, KidPix Drawings, videos and sound files.

When you want to save one of these types of files, you should always save them into your EduWeb Folder by choosing the **My Work** shortcut on the **Desktop**

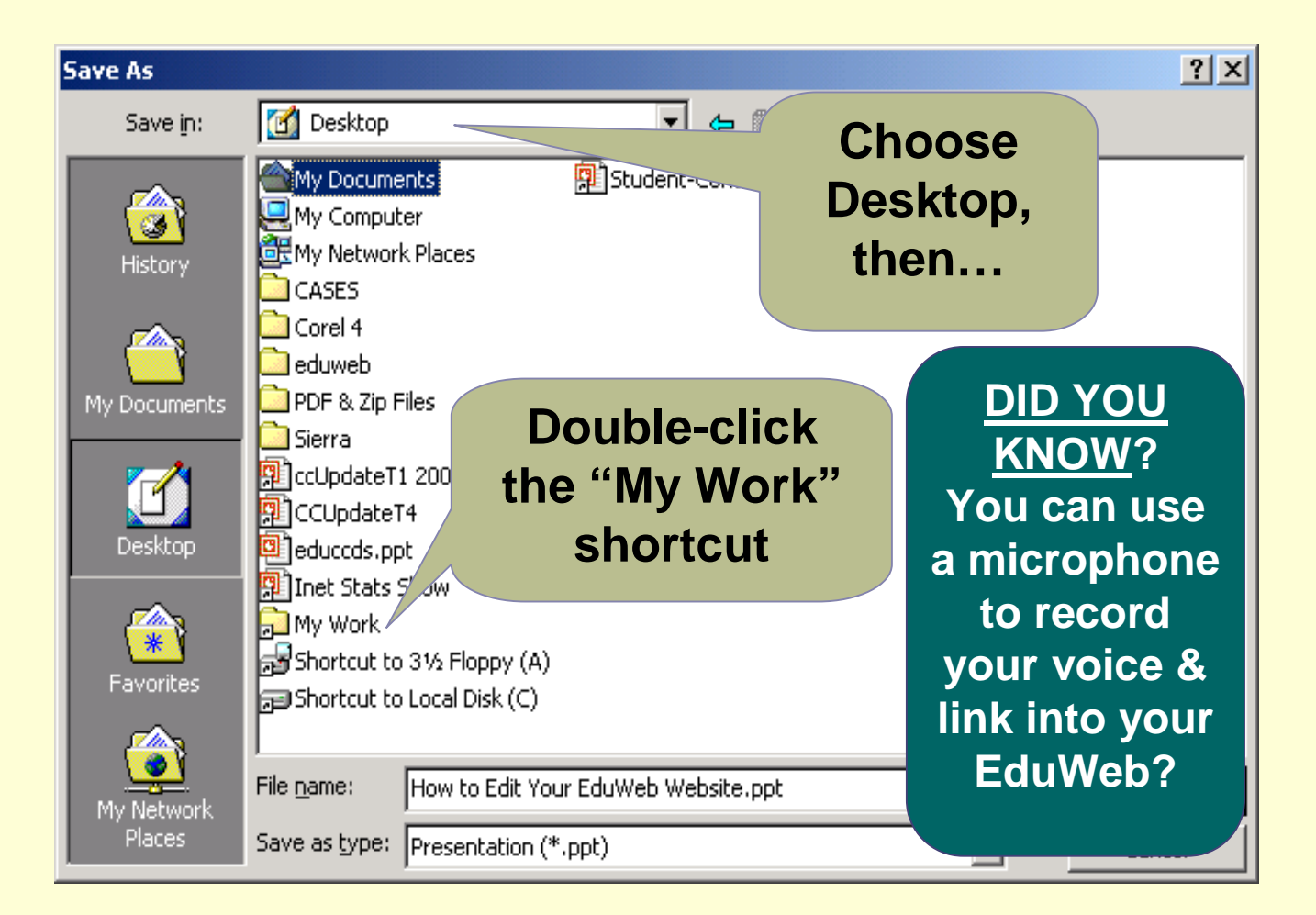

#### Your EduWeb Folder

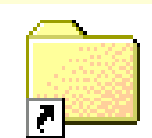

My Work

Double-clicking your "My Work" folder will display your EduWeb and other files you've created. When saving files to link into your EduWeb, use the Images folder for photos and videos and the Work folder for documents and other files.

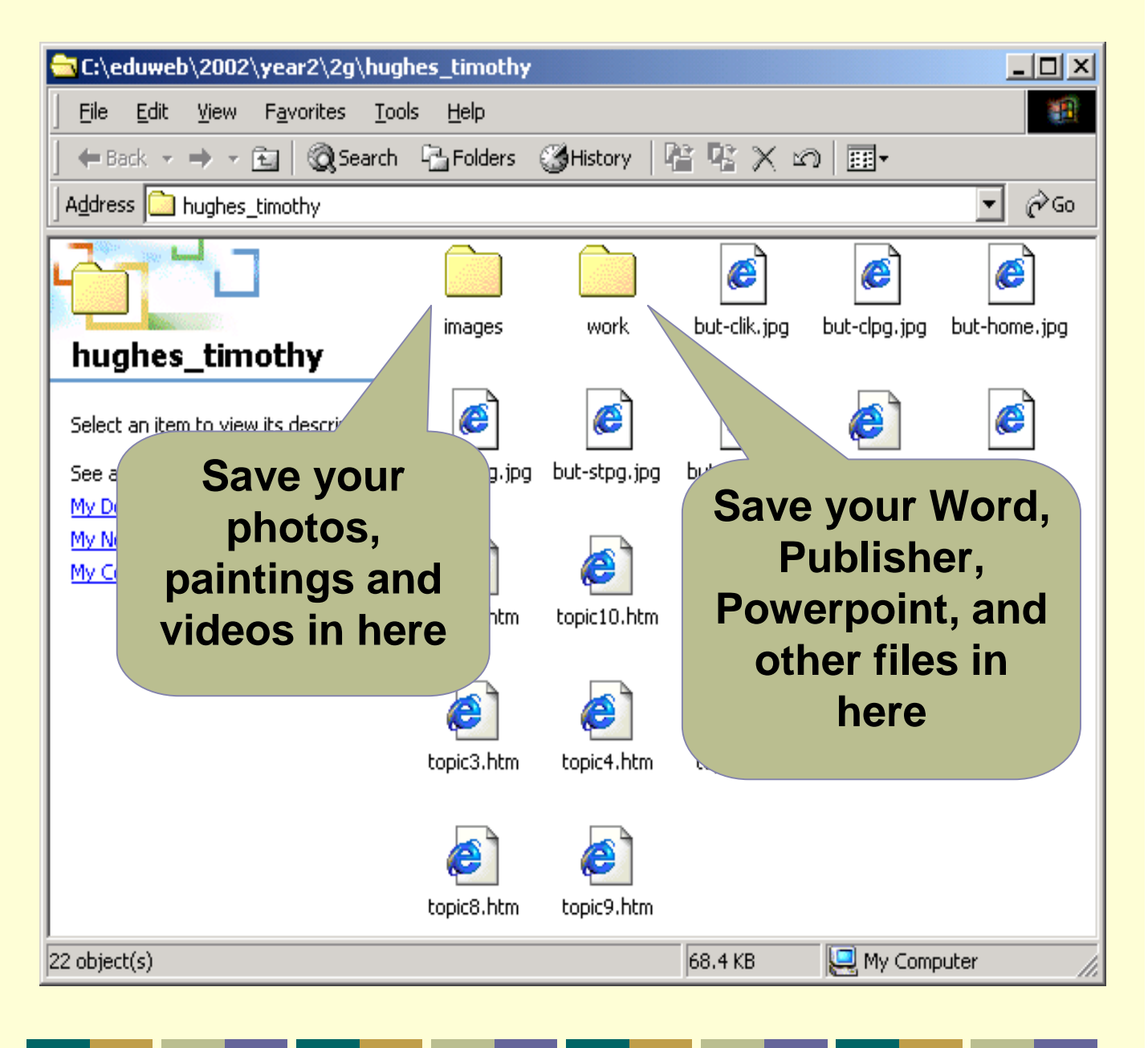

### Viewing Your EduWeb

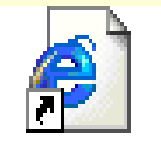

KPS EduWeb

Double-click the icon on your desktop that opens the school's intranet (or EduWeb) using Internet Explorer.

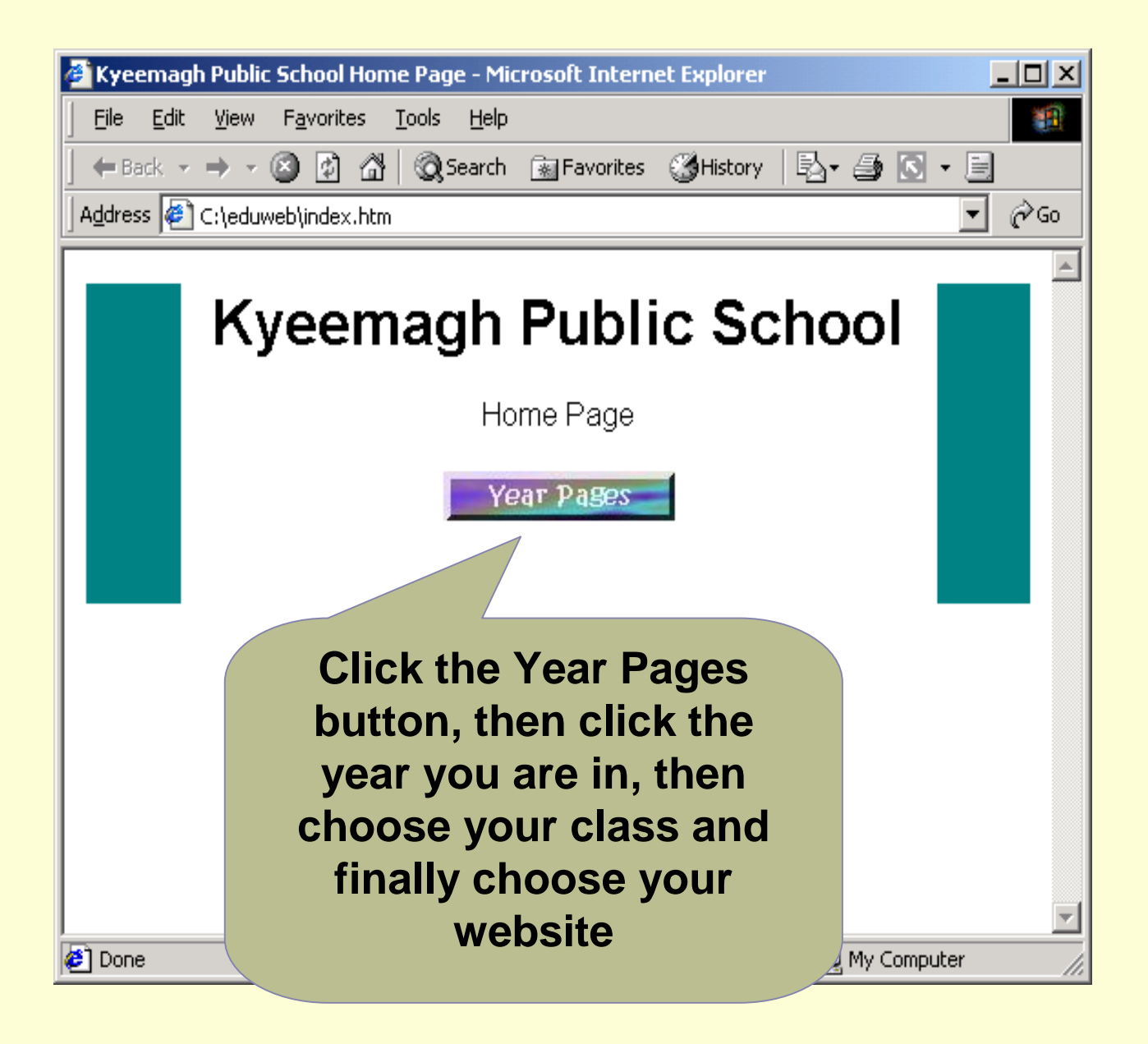

### Editing Your Website

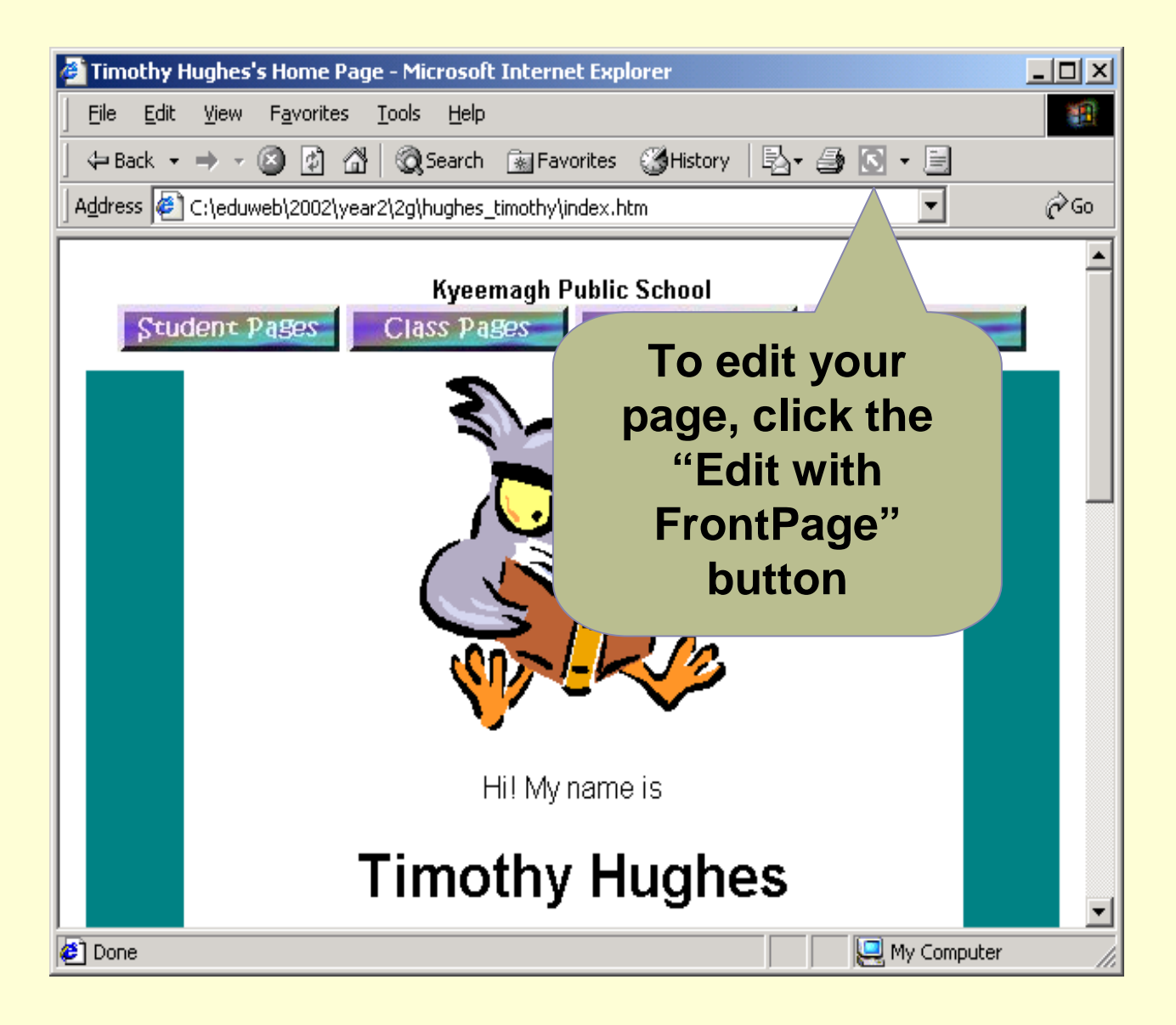

You can also choose the option "**Edit with FrontPage**" from the **File** menu.

The displayed page will open in FrontPage 2000, ready for editing.

### Adding Your Photo

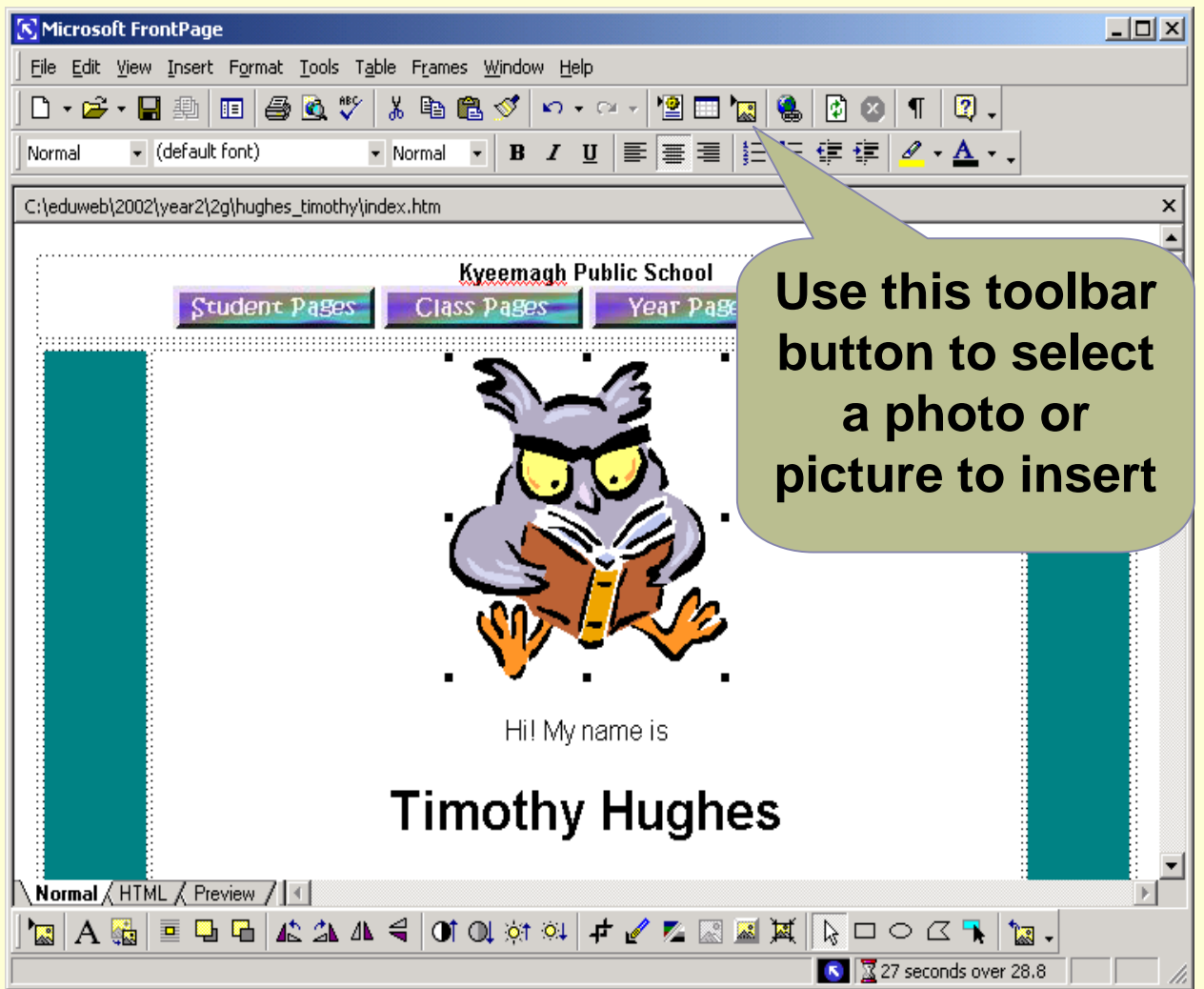

You should first have saved your photo in your *Images* folder in "My Work", then click on the owl once to select it. Now choose **Insert…Picture…From File** or the toolbar button shown above, choose *Desktop, "My Work",* then *Images* and select the photo you saved in there. Your photo will then replace the owl picture.

### Resizing/Cropping Photos

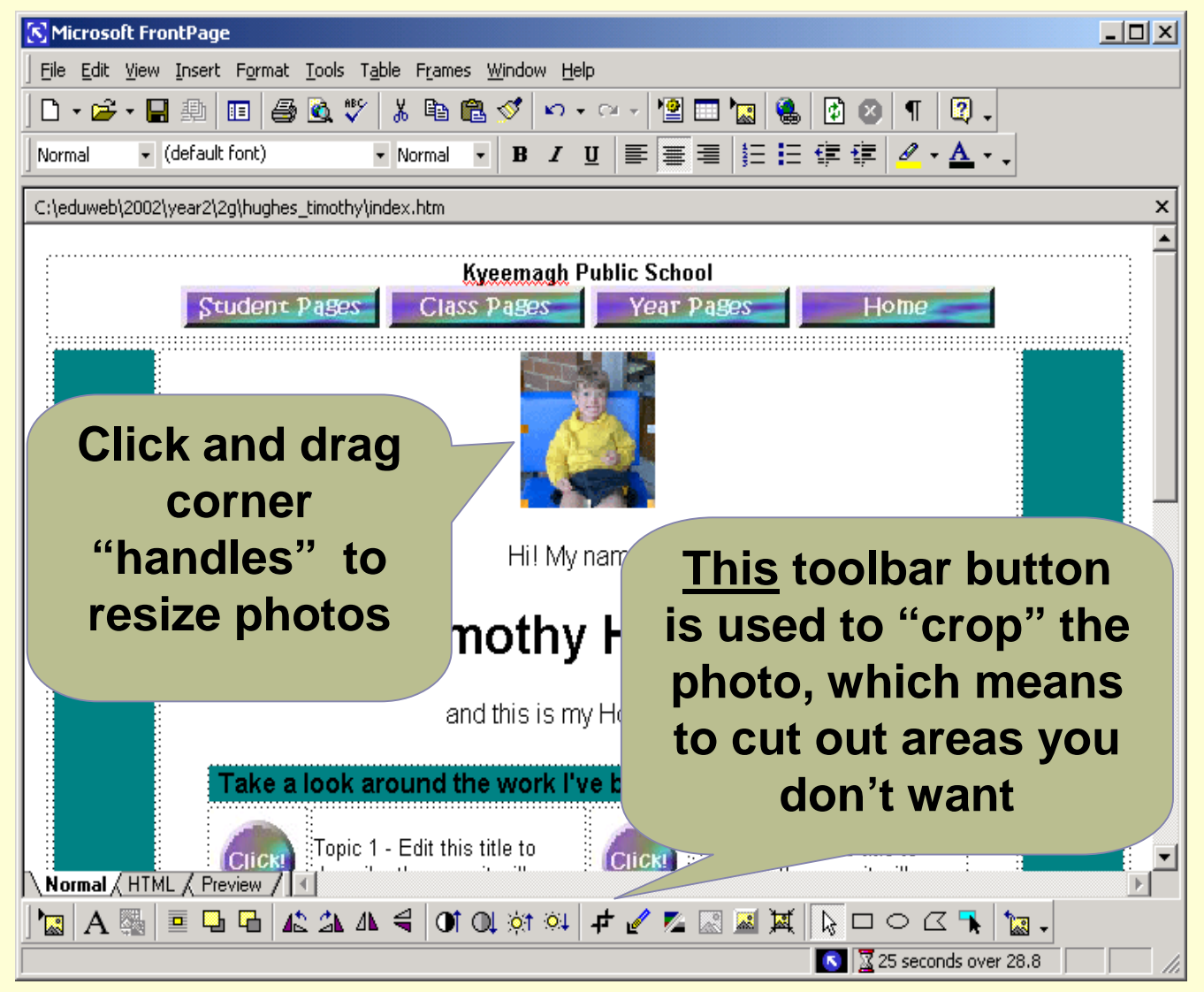

Most photos contain background areas that you may not want – perhaps you only want the face shown. Use the "crop" tool from the toolbar above to draw a box around the part of the photo you want to keep. When you click the crop tool again, the rest of the photo will be removed and you'll be left with just the part you selected. You can then resize if you wish.

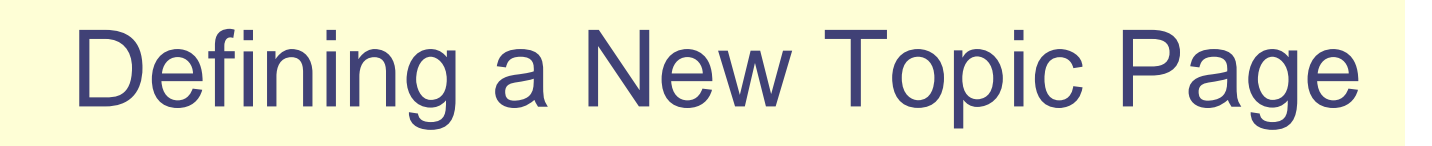

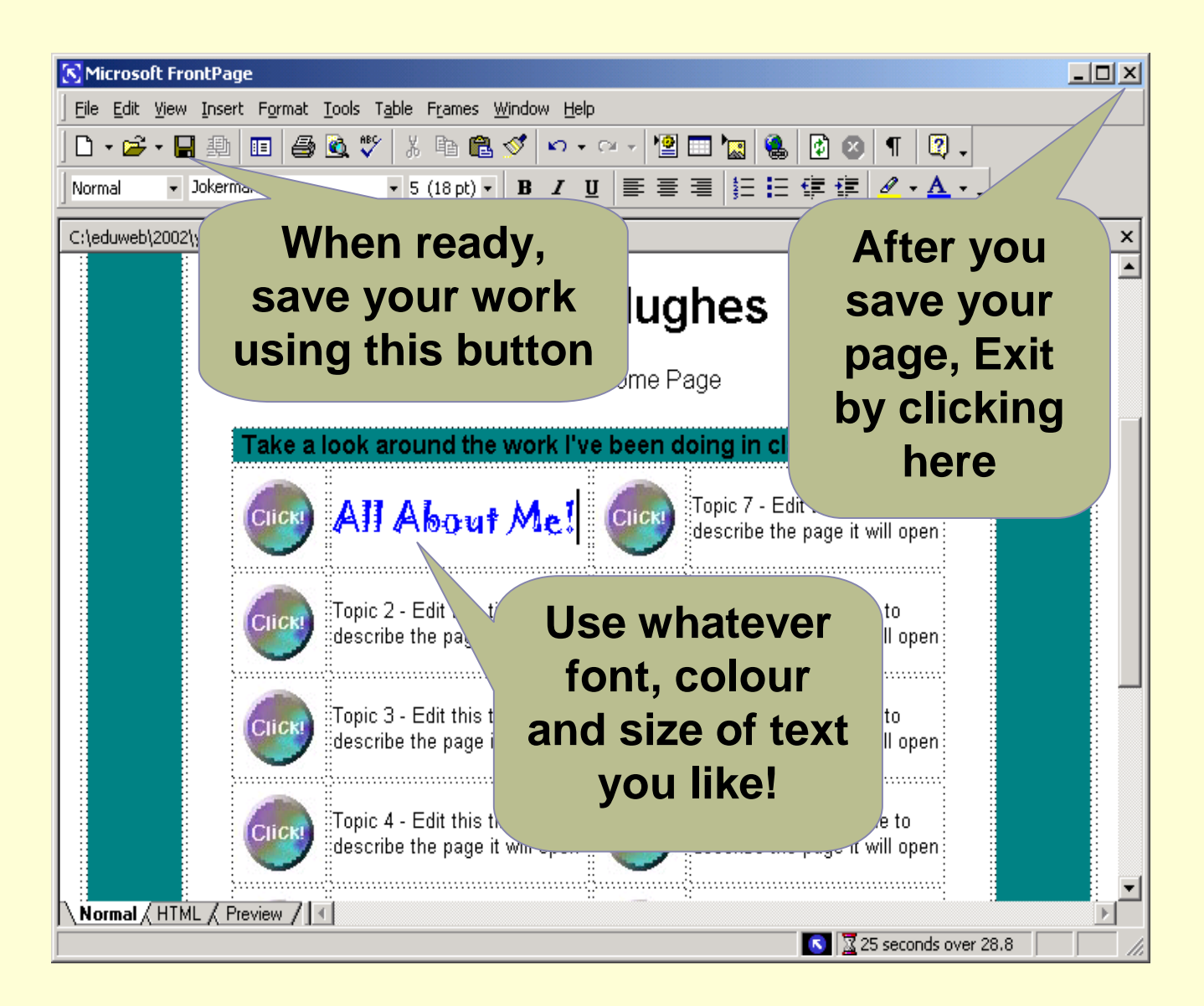

Just replace the text for the topic that you want to start on first *(topic 1 is usually a good starting point).* You can choose any font, colour and size you like! It's a good idea to only work on one topic at a time.

When you have set your topic title, save your web page using the **Save** tool then close FrontPage 2000.

### Refreshing Your Browser

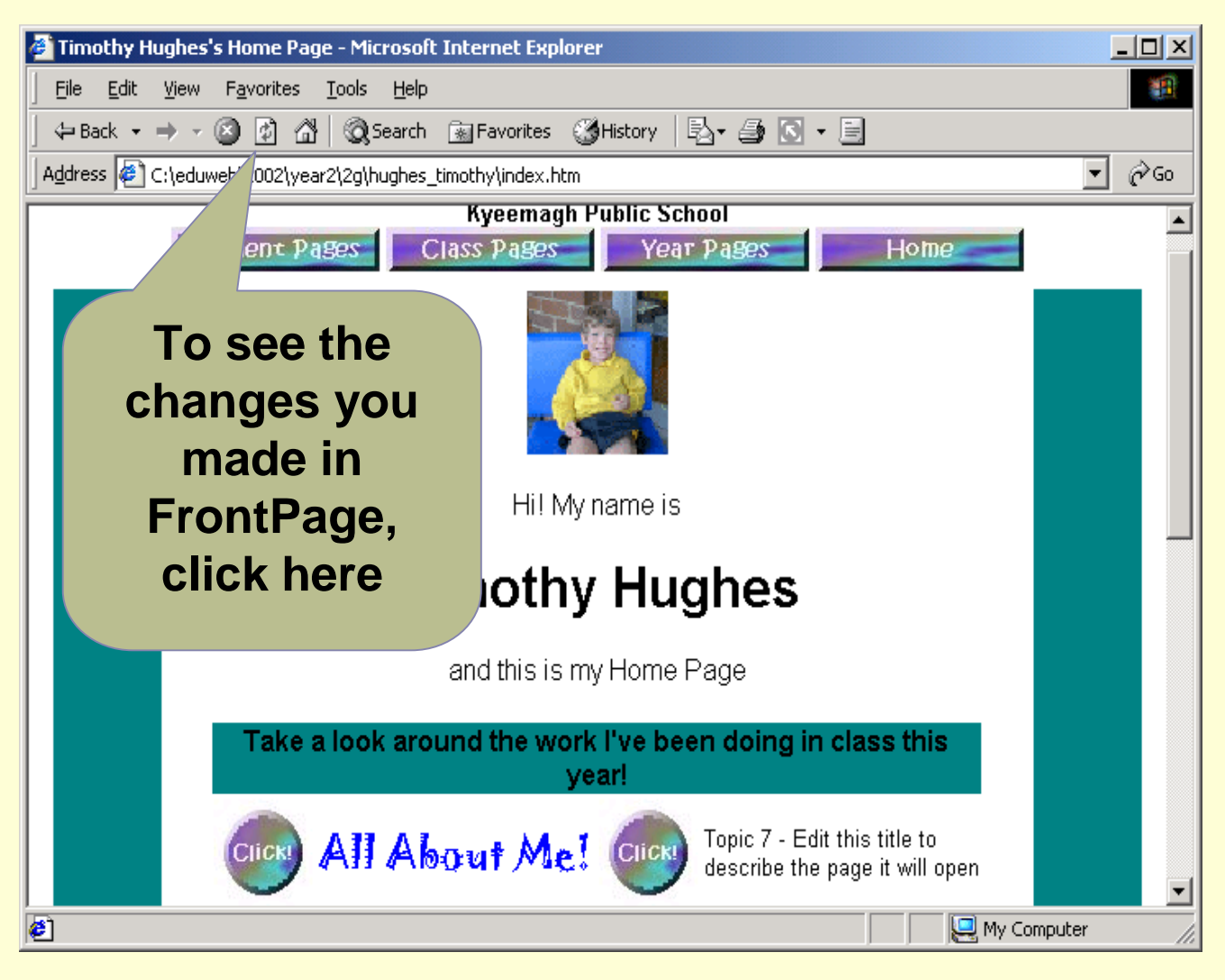

Whenever you make changes to your web page and close FrontPage 2000, you will be returned to the Internet Explorer browser which shows you how the page looked BEFORE you edited it. To see the changes, you must click the **Refresh** button or press the **F5** key.

Click the new topic you have just described to open it.

# Editing a Topic Page

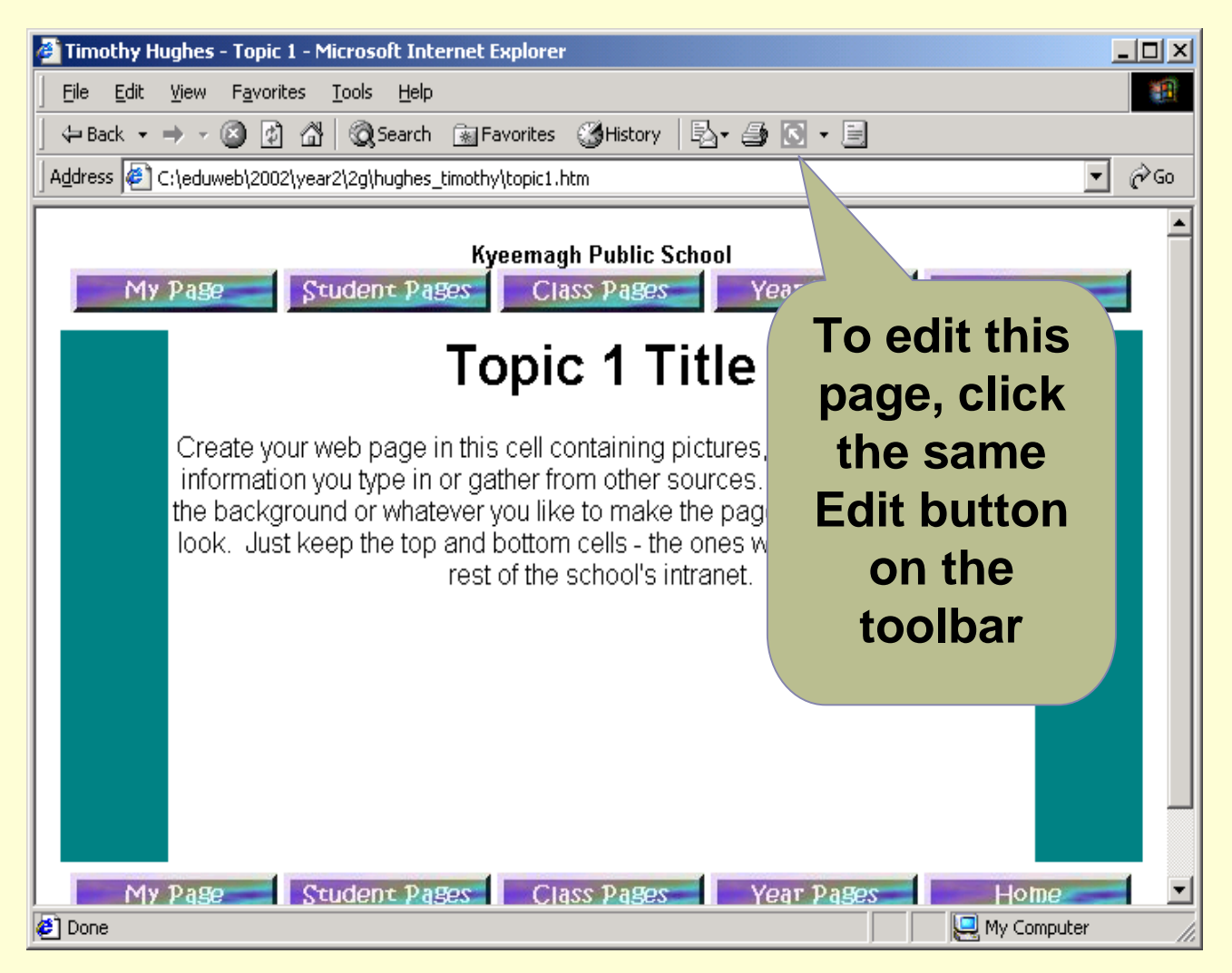

The "topic pages" contain all of the work that you want to include in your website. There are 12 topic pages for each year. Click the Edit with FrontPage button to open the page in FrontPage 2000.

# Editing Topic Pages

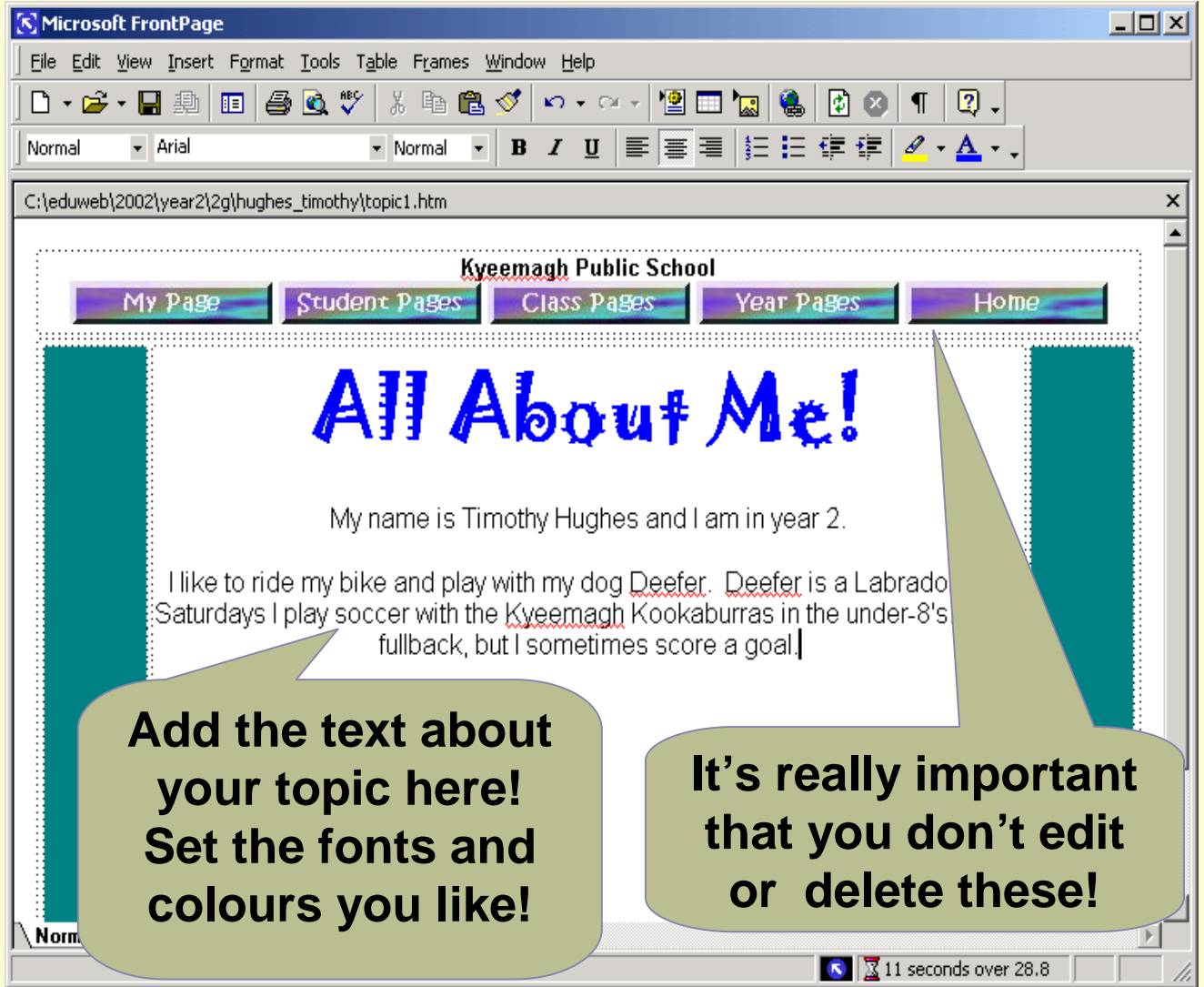

The Topic Title should be edited to show what this topic is going to be all about. Remember, while you can play with fonts and colours, it is more important to get your content right. Spend your time more on making your information accurate and relevant rather than making it look pretty. And check your spelling!

# Linking to Your Work Files

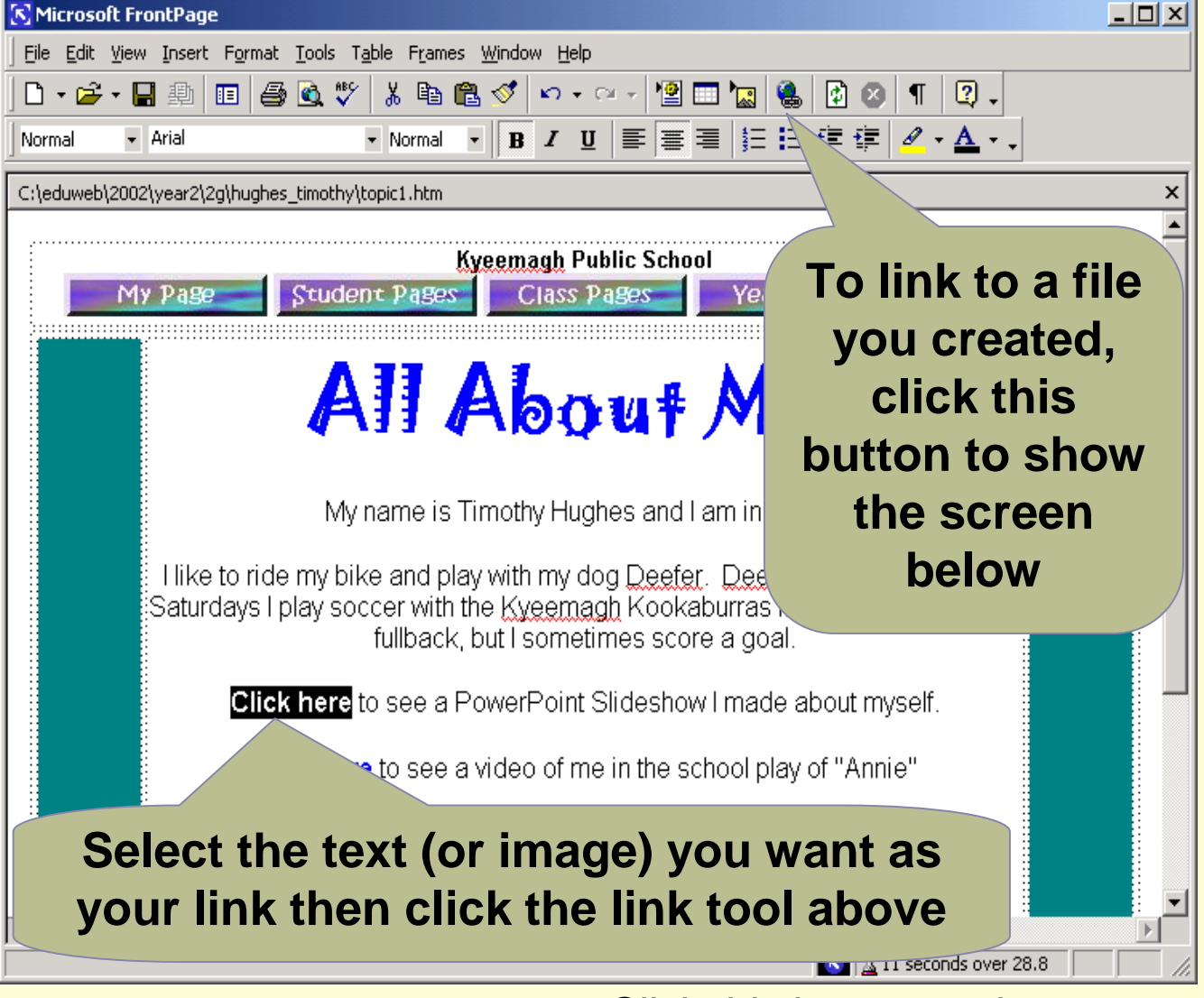

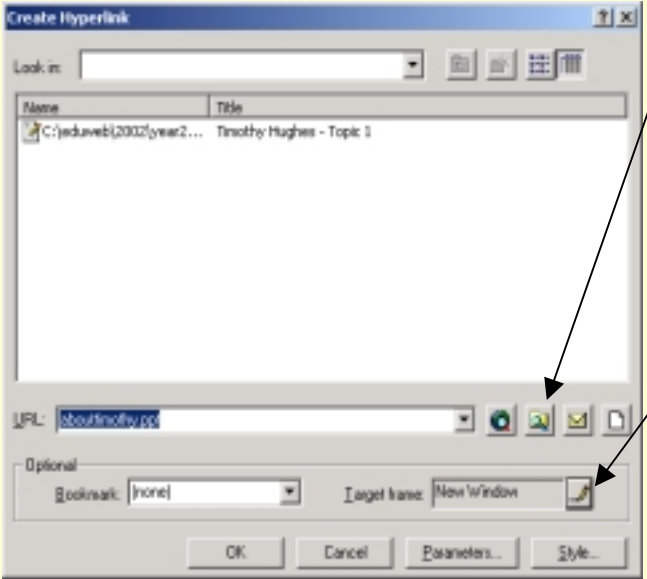

Click this button to choose *Desktop*, then *My Work*, then open your *Work* or *Images* folder and select the file to link. It will go into the URL box at left.

Click this button to tell Explorer to open the file in a *New Window* when browsing. Then click OK.

#### Linking to Internet Sites

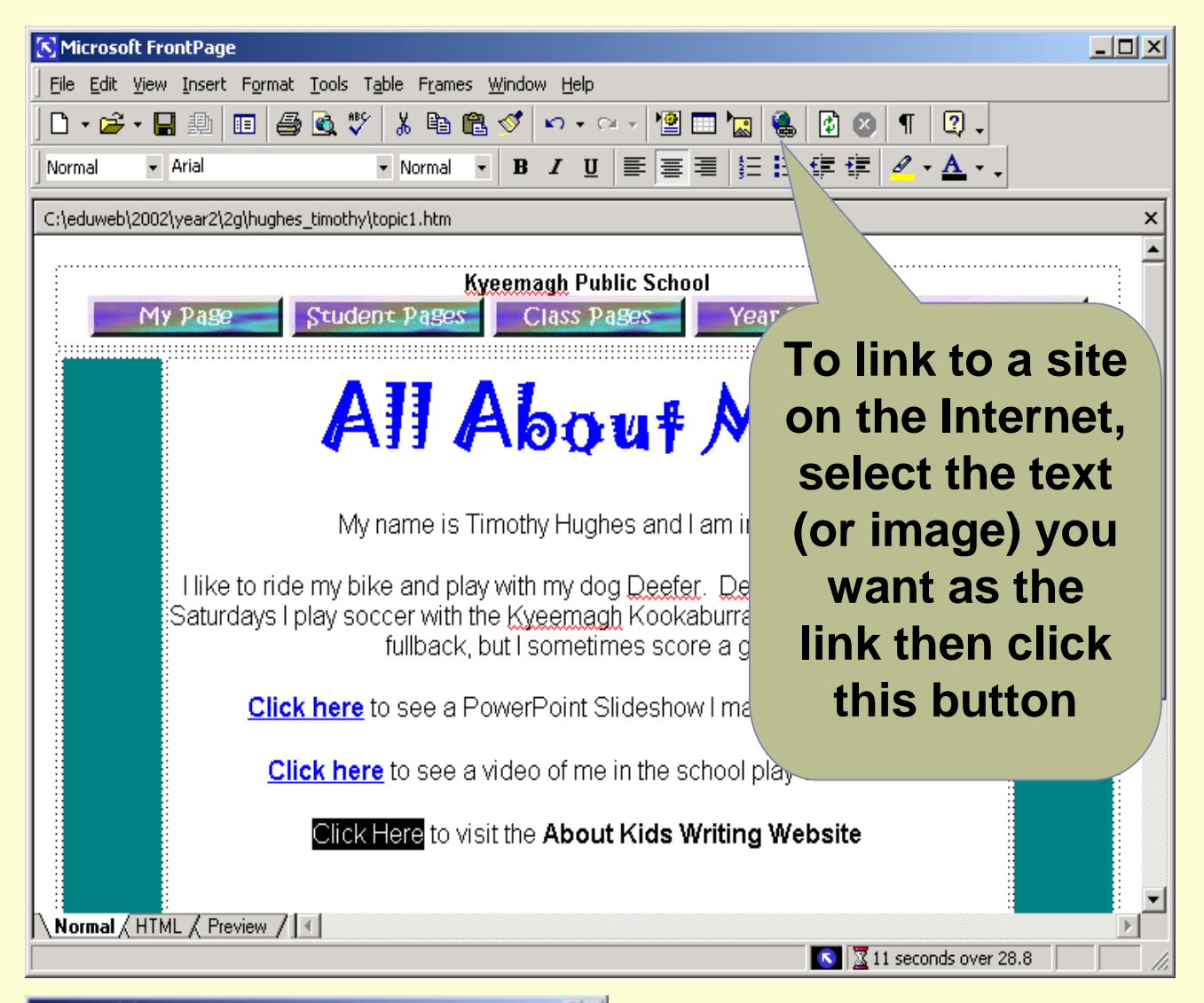

**Create Hyperlink**  $||x||$ ▼ 阿彦 田信 Look in: Tele AC:\eduvebl2002\year2... Timothy Hughes - Topic URL: Hite / Cohn thuse uk/ab 3099 **Dollareal** Larget Irane: New Window Booknark: Trone) Ξ 0K Cancell Payneters

Put the cursor into the URL box and type in the address of the Internet site you want to link to. Type carefully!

Click this button to tell Explorer to open the website in a *New Window* when browsing. Then click OK.

### Playing Background Music on Your Page

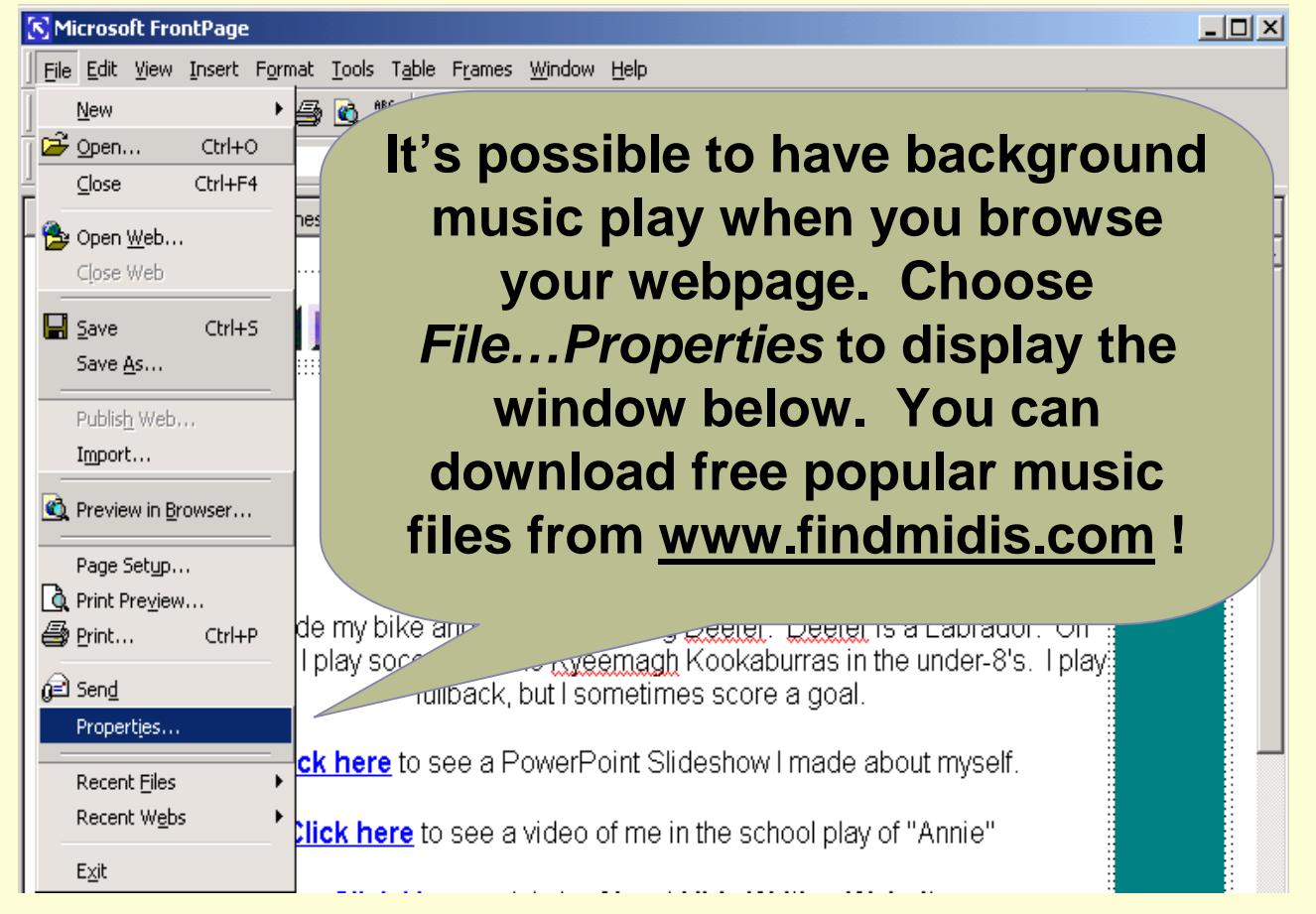

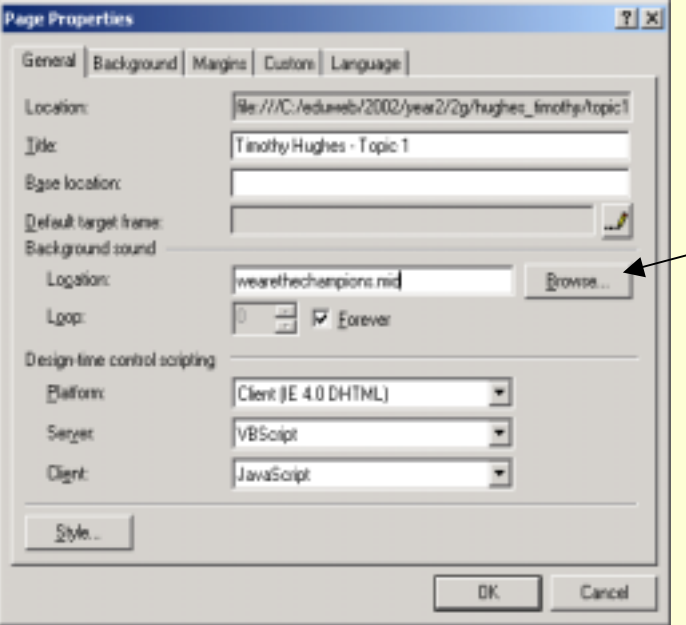

Once you have your music file saved into your *Work* folder in *"My Work",* click the **Browse** button to choose *Desktop, My Work, Work* and select the MIDI (music) file you saved. You can have a different MIDI file for each of your pages! Click OK when done.